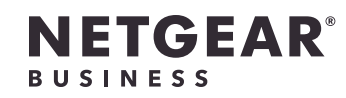

インストールガイド

### PoE+対応ギガビット24/48ポート スマートスイッチ (10G SFPポート×4) GS728TXPv3/GS752TXPv3

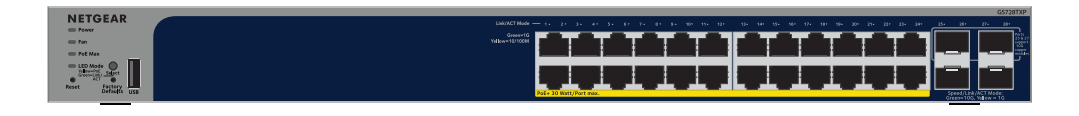

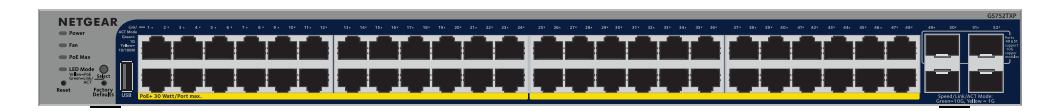

手順1:スイッチの接続

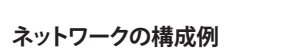

### 手順2:PoEステータスの確認

- スイッチは、PoE+ (IEEE 802.3at) で各RJ-45ポートに最大30 Wを供給できます。すべてのアクティ ブなPoE+ポートの合計最大PoE給電容量は、GS728TXPv3で190 W、GS752TXPv3で380 Wです。
- PoE Max LEDはスイッチ全体のPoEステータスを表示します。
- **• 消灯**: 十分な状態です。給電能力が7 Wを上回っています。
- **• 黄色点灯**: 給電可能な電力が7W未満です。
- **• 黄色点滅**: 過去 (2分以内) に給電可能な電力が7W未満になりました。
- システムLED、ポートLED、設置方法の詳細については、ハードウェアインストールガイド ([https://www.jp.netgear.com/support/](https://www.jp.netgear.com/support/download/)download から型番を入力してダウンロード可能) を参照

してください。

<span id="page-0-1"></span>

# 手順3: ネットワーク内のスイッチの検出

- NETGEAR Switch Discovery Toolを使用して、ネットワーク内のスイッチIPアドレスを検出できま す。NETGEAR Insightの登録ユーザーは、Insightアプリを使用してスイッチを検出できます。
- オプションA: NETGEAR Switch Discovery Toolを使用する
- NETGEAR Switch Discovery Toolを使用すると、スイッチと同じネットワークに接続されている MacまたはWindowsベースのPCから、ネットワーク内にあるスイッチのIPアドレスを検出できま す。このツールは[、jp.netgear.com/support/product/netgear-switch-discovery-tool](jp.netgear.com/support/product/netgear-switch-discovery-tool) からダウン
- オプションB: NETGEAR Insightアプリを使用する
- Insightアプリを使用して、スイッチの検出や登録、保証の有効化を行うことができます。

ロードできます。

- 1. モバイルデバイスから各ストアにアクセスし、「NETGEAR Insight」と検索して最新バージ ョンのアプリをダウンロードします。
- 2. NETGEAR Insightアプリを起動します。
- 3. NETGEARアカウントをお持ちでない場合は、**[NETGEARアカウントの作成]** をタップし、画 面に表示される指示に従います。
- 4. NETGEARアカウントのログイン情報を入力し、**[サインイン]** をタップします。
	- **• オプション1:スイッチおよびモバイルデバイスが同じネットワークに接続されている**。 スイッチとそのIPアドレスがデバイスリストに表示されます。以下の操作を実行します。 a. スイッチを選択するか、**[未登録]** をタップします。

- b. 次の画面で **[デバイスの追加]** をタップし、手順3.5に進みます。
- スイッチがデバイスリストに表示されない場合は、右上隅の **[+]** をタップし、**[ネットワ ークをスキャン]** をタップします。それでもスイッチが表示されない場合は、オプショ ン2に従います。

- **• オプション2: スイッチとモバイルデバイスが同じネットワークに接続されていない場 合**。スイッチとそのIPアドレスはデバイスリストに表示されません。以下の操作を実行 します。
- a. 右上隅の **[+]** をタップします。
- b. モバイルデバイスのカメラでバーコードまたはQRコードをスキャンするか、シリ アル番号を入力して、手順3.5に進みます。
- 5. 画面の指示に従って、スイッチの登録を完了します。セットアッププロセスでは、スイッチ の管理および監視をWeb管理者ページで行うか、それともNETGEAR Insightを使用してクラ ウドからリモートで行うかを決定します。
	- **• Web管理者ページ**: **[今はしない]** をタップします。 その後、[手順4: Web管理者ページへのログイン](#page-0-0)に進みます。
- **• NETGEAR InsightクラウドポータルまたはInsightアプリ**: **[Insightで管理]** をタップします。 その後、[手順4: Web管理者ページへのログイン](#page-0-0)、および [手順5 \(任意\): 管理モードのNETGEAR](#page-1-0) Insightへの変更に進みます。

## <span id="page-0-0"></span>手順4: Web管理者ページへのログイン

スイッチはプラグ&プレイでそのまま使用することもできますが、Web管理者ページにログイン すれば、様々な機能をご利用いただけます。

- 1. スイッチと同じネットワークに接続されているPCまたはタブレットからWebブラウザーを起 動します。有線接続またはWiFi接続を使用できます。
- 2. Webブラウザーのアドレス欄に[、手順3: ネットワーク内のスイッチの検出](#page-0-1)で確認したスイ ッチIPアドレスを入力します。

スイッチがインターネットに接続されている場合は、登録オプションがページに表示されま す。ただし、NETGEAR Insightアプリですでにスイッチを登録している場合は、Web管理者 ページのログインページが表示されるので、手順4.4に進んでください。

- 3. まだNETGEAR Insightアプリでスイッチを登録していない場合は、次のいずれかのボタンを クリックします。
	- **• 製品登録して保証を有効化**: このボタンは、スイッチがインターネットに接続されてい る場合に表示されます。スイッチを登録して保証を有効化できます。スイッチを登録す る多くのメリットについては、[www.netgear.com/jp/why-register](www.netgear.com/jp/why-register/)/ を参照してくださ い。
	- **• 登録キーを入力**: 登録キーを取得している場合 [\(MyNETGEAR.com](http://MyNETGEAR.com) サイトでスイッチを登 録した場合など)、キーを入力してWeb管理者ページにログインできます。
	- **• 登録をスキップして管理者ページにアクセス**: 登録は必須ではありませんが、登録を強 くお勧めします。購入後30日以内にスイッチを登録しないと、保証資格に影響する場合 があります。
- 4. 入力画面が表示されたら、デフォルトのデバイス管理者パスワード (**password**) を入力し、 **[ログイン]** ボタンをクリックします。
- 1. デバイスをスイッチのポート (モデルに応じて1~24または1~48) に接続します。 1Gbpsの通信速度で接続するには、カテゴリー5e (Cat 5e) 以上のLANケーブルを使用し てください。
- 2. スイッチのポートを、ネットワークに接続します。
- 10G対応のSFPポートを使用するには、NETGEARのSFPまたはSFP+モジュール製品をご 使用ください。

GS728TXPv3は、ポート25と27のみで10G銅線モジュールをサポートします。 GS752TXPv3は、ポート49と51のみで10G銅線モジュールをサポートします。

- **注意:** 上側のSFP+ポートに10G銅線モジュールを挿入する場合は、その下側のSFP+ポ ートにはモジュールを挿入しないでください。上側の2つのSFP+ポートに10G銅線モジ ュールを挿入する場合は、下側の2つのSFP+ポートにはモジュールを挿入しないでく ださい。
- 3. スイッチの電源を入れ、2分間待ちます。

ネットワークにDHCPサーバーが存在する場合は、スイッチに新しいIPアドレスが自動 的に割り当てられます。

存在しない場合は、192.168.0.239/24 のIPアドレスが割り当てられます。

## 同梱物

- スイッチ本体
- 電源コード
- ゴム足
- ラック取り付け用のラックマウントキット
- インストールガイド

**メモ:** 設置方法の詳細については、ハードウェアインストールガイド (<https://jp.netgear.com/support/> からダウンロード可能) を参照してください。

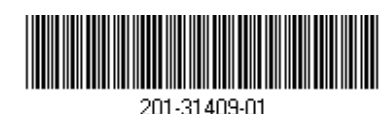

本スイッチは、屋内専用です。屋外にあるデバイスに接続する場合は、屋外デバイスを 適切に接地し、サージ保護を行う必要があります。また、スイッチと各屋外デバイスの 間の配線にイーサネットサージ保護装置を取り付ける必要があります。上記を行わない 場合、スイッチが損傷するおそれがあります。

2024年2月

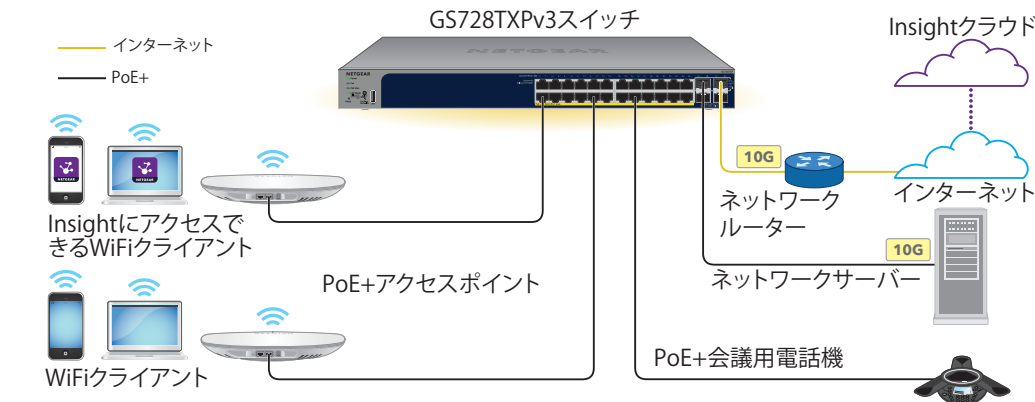

**警告:** 本スイッチを屋外のケーブルやデバイスに接続する前に、安全および保証 に関する情報を次のURLでご確認ください: <https://kb.netgear.com/ja/000057103>

#### <span id="page-1-0"></span>手順5 (任意): 管理モードのNETGEAR Insightへ の変更

デフォルトの管理モードではWeb管理者ページのみ有効になっており、スイッチの設定は Web管理者ページから行います。

InsightクラウドポータルまたはInsightアプリを使用してクラウドからスイッチをリモート 管理するには、Web管理者ページで管理モードを変更します。

- 1. スイッチと同一ネットワークに接続済みのPCやタブレットから、Webブラウザーを起 動します。 有線接続またはWiFi接続を使用できます。
- 2. Webブラウザーのアドレス欄にスイッチのIPアドレスを入力します。 Web管理者ページのログインページが表示されます。

まだスイッチを登録していない場合は、登録して保証を有効化するためのページが表 示されます。詳細については、[手順4: Web管理者ページへのログインを](#page-0-0)参照してくだ さい。

- 3. デバイスの管理者パスワードを入力します。 これは、Web管理者ページに初めてログインしたときに設定したパスワードです。
- 4. **[ログイン]** ボタンをクリックします。 システム情報ページが表示されます。
- **[NETGEAR InsightモバイルアプリとInsightクラウドポータル]** ラジオボタンを選択し ます。
- 6. ポップアップウィンドウで、**[OK]** ボタンをクリックします。
- 7. **[適用]** ボタンをクリックします。

• PoE Max LEDが黄色に点灯している場合は、1台以上のPoEデバイスの接続を外してPoE の容量オーバーを防いでください。

#### PoEに関する注意事項

スイッチによって供給されるPoEおよびPoE+の給電の優先順位は、ポート番号の小さい順 (ポ ート1からポート24の順) です。合計給電能力は、GS728TXPv3は190 W、GS752TXPv3は 380 Wです。

次の表は、オーバーライドが適用されていない標準の電力範囲を示しており、最大ケーブル 長は100メートルで計算されています。スイッチからPDデバイスに十分な電力が配給されな い場合は、短いLANケーブルの使用をご検討ください。

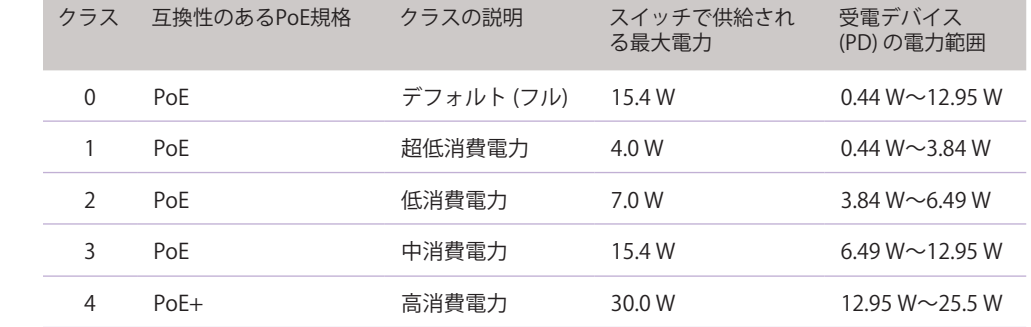

- 
- 
- 

PoEの障害原因 インフィックス インター・シーク 解決策

PoEが関係する短絡

PDのPoE要求電力 過している。最大 接続では30 Wです

ポートのPoE電流が

ポートのPoE電圧た

PoEのトラブルシューティング

PoEに関するよくあるトラブルの解決方法を以下で説明します。

システム情報ページが表示されます。スイッチにログイン後は、スイッチをセットア ップできるようになります。Web管理者ページからのスイッチの設定の詳細について は、ユーザーマニュアル (<https://www.jp.netgear.com/support/download/> から型番を 入力してダウンロード可能) を参照してください。

> • 各受電デバイス (PD) がスイッチに接続されると、対応するスイッチ上のPoE LEDが緑 色に点灯します。PoE LEDが黄色に点灯している場合は、PoEに障害が発生しており、 次の表に記載したいずれかの原因によりPoEが停止しています。

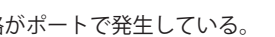

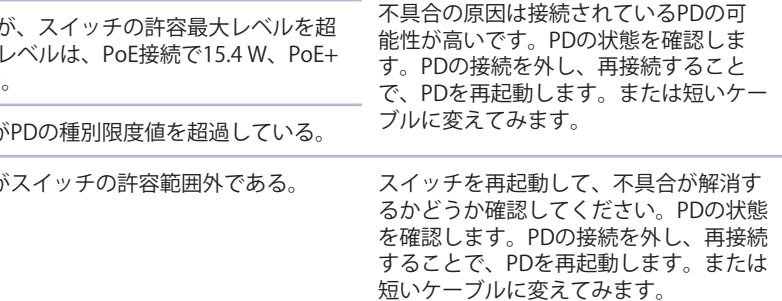

# サポートとコミュニティ

不明点がある場合や最新版のダウンロードについては、[jp.netgear.com/support](http://jp.netgear.com/support)にアクセス してください。

また、NETGEARコミュニティ ([https://community.netgear.com/jp\)](https://community.netgear.com/jp) で役立つアドバイスを提 供しています。

法規制とコンプライアンス

EU適合宣言書などの法規制遵守情報については、 <https://www.netgear.com/jp/about/regulatory/>を参照してください。

本製品をお使いになる前に、必ず規制遵守情報をご参照ください。

本製品は屋外ではご使用になれません。PoEによる給電は屋内での接続のみを想定してい ます。

6GHz対応製品に関する注意事項: 屋内のみでご使用ください。石油プラットフォーム、 自動車、列車、船舶、航空機での6GHz対応製品の操作は禁止されています。ただし、 10,000フィート上空を飛行中の大型航空機ではこの製品の操作が許可されています。 5.925~7.125 GHz帯の送信機は、無人航空機システムの制御や通信のために運用することは 禁止されています。

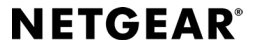

© NETGEAR, Inc.、NETGEAR、およびNETGEARのロゴはNETGEARの商 標です。その他の商標またはロゴは参照目的のためにのみ使用されて います。

5. [デフォルトのパスワードの変更] ページが表示されたら、新しいデバイス管理者パスワ ードを入力、確認し、**[送信]** ボタンをクリックして、新しいパスワードを使用して再度 ログインします。

8. ポップアップウィンドウで、**[OK]** ボタンをクリックします。 設定が保存されます。

管理モードをInsightに初めて変更すると、スイッチは工場出荷時の初期設定にリセットさ れ、NETGEAR InsightクラウドポータルまたはInsightアプリを使用してスイッチを設定する 必要があります。Insightクラウドポータルの使用をお勧めします。

**メモ:** 管理モードをNETGEAR Insightに変更する場合にのみ、この手順の説明に従っ てください。

**メモ:** Web管理者ページにログインして制限されたメニューにアクセスすることは 引き続き可能ですが、その際はデバイスの管理者パスワードではなく、スイッチを 追加したInsightネットワークロケーションのInsightネットワークパスワードを入力 する必要があります。

ネットギアジャパン合同会社